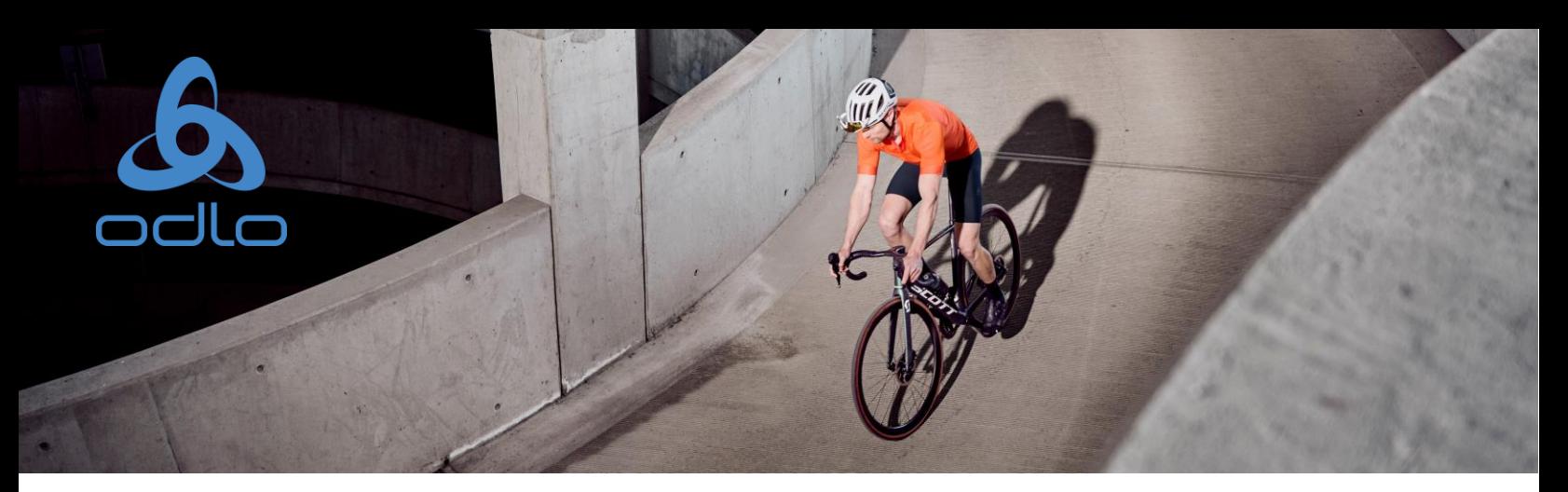

## Registrierung & Anmeldung

- $\bullet$ **Schritt 1:** Sie sollten bereits eine E-Mail mit der Einladung zur Registrierung bei MobieTrain erhalten haben von [noreply@mobietrain.com](mailto:noreply@mobietrain.com)
- $\bullet$ **Schritt 2:** Klicken Sie auf **Registrieren** – wählen Sie Ihr Passwort und bestätigen sie es .
- **Schritt 3**: Um sich einzuloggen, scannen Sie diesen QR-Code oder gehen  $\bullet$ Sie zu **[https://app.mobietrain.com](https://app.mobietrain.com/)**

Nach der Bestätigung, bringt Sie die App zurück zum Anmeldebildschirm. Bevor Sie sich anmelden, **speichern Sie die Anwendung auf Ihrem Handy!**

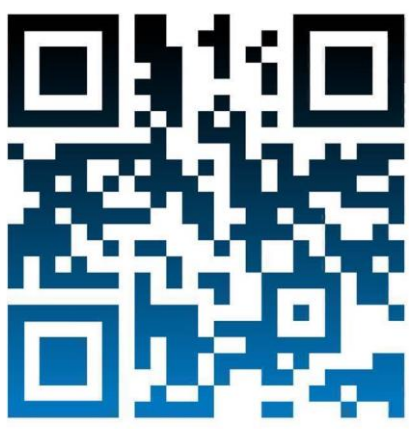

## Speichern Sie die App auf Ihrem Handy

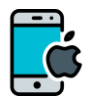

Klicken Sie wie unten abgebildet auf die Schaltfläche auf Ihrem Telefon.

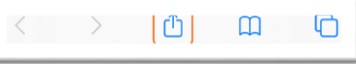

## Klicken Sie auf 'Zum Startbildschirm hinzufügen'

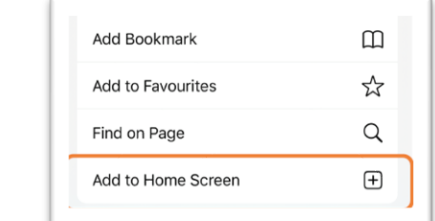

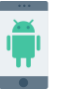

Sobald Sie den QR-Code gescannt oder den Link angeklickt haben, klicken Sie auf diese 3 Punkte.

## Klicken Sie auf 'Zum Startbildschirm hinzufügen'

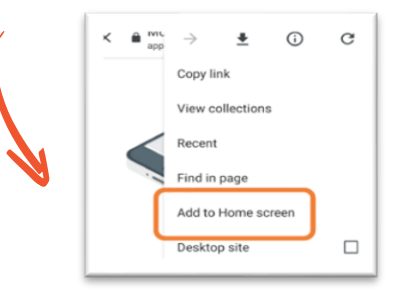

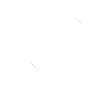

**Das System wird Ihnen vorschlagen, der App einen Namen zu geben. Nennen wir sie MobieTrain!**